### **Front Panel**

# Paragon – EPARA16D3 Operator's Guide

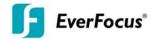

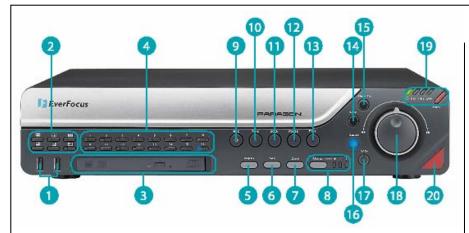

- USB Port: Control the DVR using a USB mouse or insert a USB flash drive to archive video information
- 2 LAYOUT: Choose from 16, 13, 10, 9, 4, or PIP camera view
- DVD Burner: For archiving video information to recordable DVD
- CHANNEL (1~16): Select a single camera for full screen display
- DISPLAY: Enable or disable title and status information
- **SEQ:** Press to display full screen pictures in sequence
- **ZOOM:** 2x Digital zoom while in full screen mode
- MONITOR: Switch between Main Monitor and Call Monitor view

- REC: Press to start continuous recording
- **STOP:** Press to stop recording or exit from playback
- BACK: Play recorded information backwards
- PAUSE: Press to pause the playback picture
- PLAY: Play recorded information
- **ENTER:** Used to make menu selections, acknowledge alarm functions, and enable/disable camera audio in full screen mode
- MENU/ESC: Press to bring up the On Screen Menu Bar or to exit from Menu functions
- SEARCH: Press to enter the SEARCH menu
- (7) COPY: Press to enter the COPY menu
- JOG/SHUTTLE: Use SHUTTLE wheel for Fast Forward/Fast Reverse while in playback or to move left/right in menu functions. Use JOG dial to move frame by frame in paused video, highlight cameras in multiview, or scroll through menu options.
- System LEDs: LEDs to indicate POWER, HDDs, LAN, and ALARM display
- IR Receiver: Receiver for IR remote control

## **Operation**

## Paragon – EPARA16D3 Operator's Guide

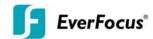

#### 1. RECORD

Press the *REC* key to start recording with the DVR's current settings. The red light on the *REC* key will be lit up while record mode is active. Press the *STOP* key to stop recording.

#### 2. PLAYBACK

Press the *PLAY* key to begin playing back recorded information from the last playback position. Press the *BACK* key to begin playing backwards.

#### FAST FORWARD / REWIND

Use the **SHUTTLE** wheel to increase playback speed up to 32x.

#### PAUSE

Press the **PAUSE** key to freeze the playback image. While paused, use the **JOG** wheel to move frame-by-frame.

#### STOP

Press the **STOP** key to exit playback mode.

#### 3. SEARCH

Press the **SEARCH** key to bring up the Search Menu. Choose which Search method you want to use. (For all Search screens, use the **JOG** to move up and down, **SHUTTLE** to move left and right, **ENTER** to accept a setting, and **MENU/ESC** to go back)

#### TIME SEARCH

Enter the date and time you wish to search for, then select Play to begin playing back from that point. Press the **STOP** key to return to the Search screen.

#### **EVENT SEARCH**

Enter the range of times you wish to search for; first select the starting date and time, then the ending date and time. Choose which cameras should be included in the search, then select which type of events you wish to search for. Select Search to bring up a list of events.

Highlight whichever event you wish to play back and press the *ENTER* key to begin playing that event. Press the *STOP* key to return to the event list. SMART SEARCH

Enter the range of times you wish to search for; first select the starting date and time, then the ending date and time. Select which camera you want and then choose Motion Grid. Highlight the desired sections of the motion grid. When finished, choose Save & Exit, then Search. This will bring up a list of motion events that occurred within the motion grid range. Highlight whichever event you wish to play back and press the *ENTER* key to begin playing that event. Press the *STOP* key to return to the event list.

#### 4. COPY

Press the **COPY** key to bring up the Archive Menu. (Use the **JOG** to move up and down, **SHUTTLE** to move left and right, **ENTER** to accept a setting, and **MENU/ESC** to go back)

Select which cameras you wish to include as part of the copy. To also include the EverFocus video conversion player, leave the "Player" box checked. Set the starting date and time as well as the ending date and time. Choose whether to copy to a USB flash drive or to a DVD+RW disc. Select Copy to begin copying the information.

#### 5. MAIN MONITOR

The MAIN monitor provides multiple camera display options. Playback is only possible on MAIN monitor.

### **MULTISCREEN**

Press a *LAYOUT* key to display the desired multi-view. Choose from 4, 9, 10, 13, or 16 screens or Picture-in-Picture.

#### **FULL SCREEN**

Press any *CHANNEL* key to display that camera number in full screen.

### **SEQUENCE**

Press the **SEQ** key in full screen mode to begin sequencing through all cameras (only in live mode). Press the **SEQ** key again to stop the sequence.

### **ZOOM**

Press the **ZOOM** key to activate zoom function. Turn the **JOG** dial right to move up and left to move down. Turn the **SHUTTLE** wheel right to move right and left to move left. Press the **ZOOM** key again to exit.

#### 6. CALL MONITOR

The CALL monitor provides a single full screen or full screen sequence display. To switch control to the CALL monitor, press the **MONITOR** key. A message will appear on the MAIN Monitor screen while in this mode.

#### **FULL SCREEN**

Press any **CHANNEL** key to display that camera on the CALL Monitor. SEQUENCE

Press the **SEQ** key to begin sequencing all cameras. Press the key again to stop the sequence.

Press **MONITOR** to return control to the MAIN monitor.

Free Manuals Download Website

http://myh66.com

http://usermanuals.us

http://www.somanuals.com

http://www.4manuals.cc

http://www.manual-lib.com

http://www.404manual.com

http://www.luxmanual.com

http://aubethermostatmanual.com

Golf course search by state

http://golfingnear.com

Email search by domain

http://emailbydomain.com

Auto manuals search

http://auto.somanuals.com

TV manuals search

http://tv.somanuals.com